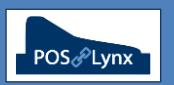

## Topic: **SETTING UP TO EDIT AX-HX POS SCREEN LAYOUTS**

Uniwell Lynx allows users of Uniwell AX and HX model terminals to edit the buttons on their touch screen layouts.

- FAQ What do I need to set up on the Sales Terminals screen for me to be able to edit screen layouts?
	- *The screen layouts for the AX and HX terminals are stored in the PRG file attached to the terminal*
	- *Use the Extract Program function of Uniwell Lynx to extract a valid PRG file if you do not already have one*

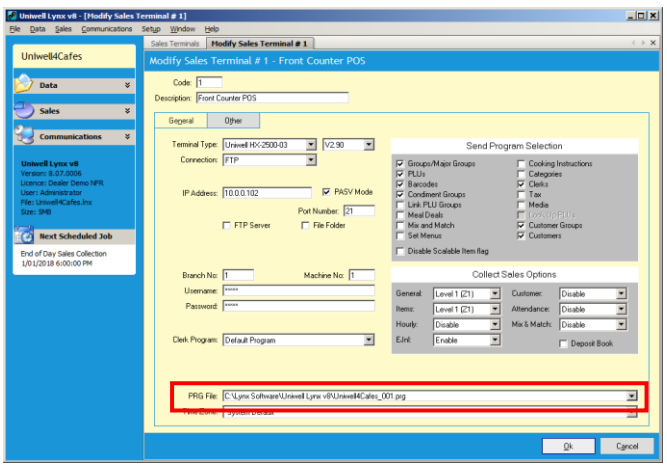

- FAQ Can I create a new layout file from scratch?
	- *Not directly – Uniwell Lynx doesn't create the screen layouts, but edits the contents of an existing PRG file*
	- *If you want a basic layout to start programming with, extract a PRG file from a factory default terminal*
- FAQ How do I send the screen layout I've configured back to the terminal?
	- *Go to 'Send Program' in the Communications menu and select 'Send Screen Layouts'*

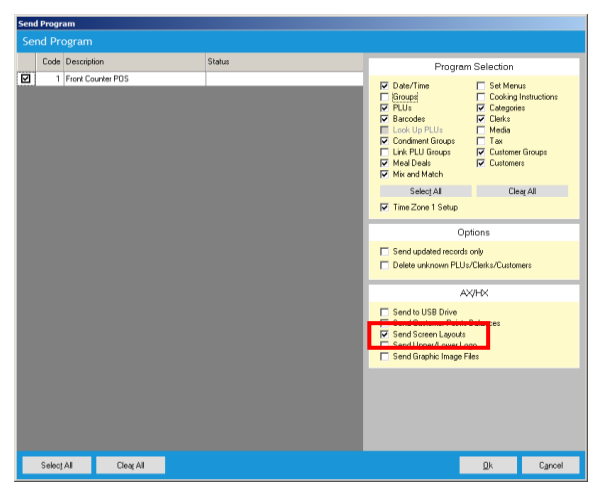

- FAQ Can I have different screen layouts for different terminals?
	- *Yes, each terminal can be linked to a separate PRG file, and the screen layout from each of these PRG files can be modified individually*
	- *Alternatively, if you have multiple POS that are identical in configuration, they can all be linked to the same PRG file. When you modify the Screen Layout in the shared PRG file, all POS terminals will receive the adjustments*
- FAQ How does the Screen Layout Editor in Uniwell Lynx work?
	- *Details of the operation of the editor can be found in the Uniwell Lynx Help Files (it's a very good explanation)*
	- *A training demonstration video has been created and can be viewed at the LynxAssist YouTube Channel*